Help With ...

photographs **OF** WEST SUSSEX

This user guide will show you how to search for, save and print images from local photographs scanned from originals held by West Sussex Library Service.

The West Sussex Photographs collection includes around 10,000 photographs of all towns and most villages in West Sussex, some dating back to the 1850s. Nearly half the photographs are of Worthing.

## 1. **Introduction**

To access the engravings on the public computers in the library, from the welcome screen, double-click on the **Documents** icon on the desktop. Choose **This PC** then double-click **Local History Sources.** From the menu shown double-click **Photographs and Pictures.**

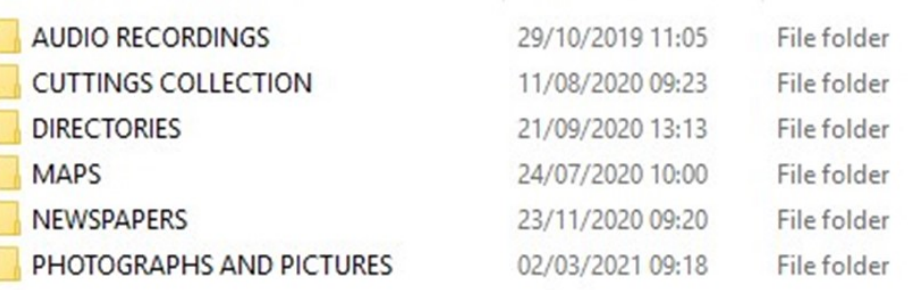

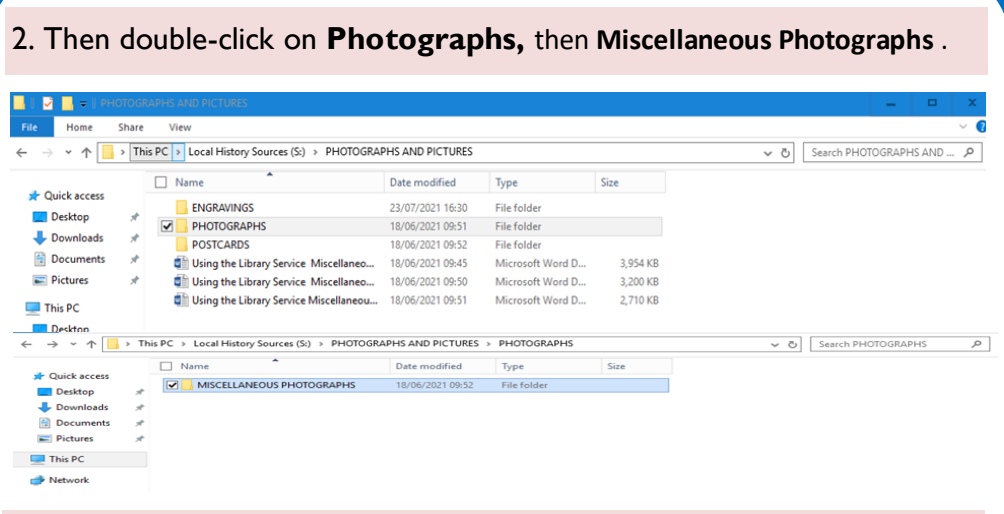

3. Open any folder to browse by place. Most villages have just one folder, although some larger ones and towns have several.

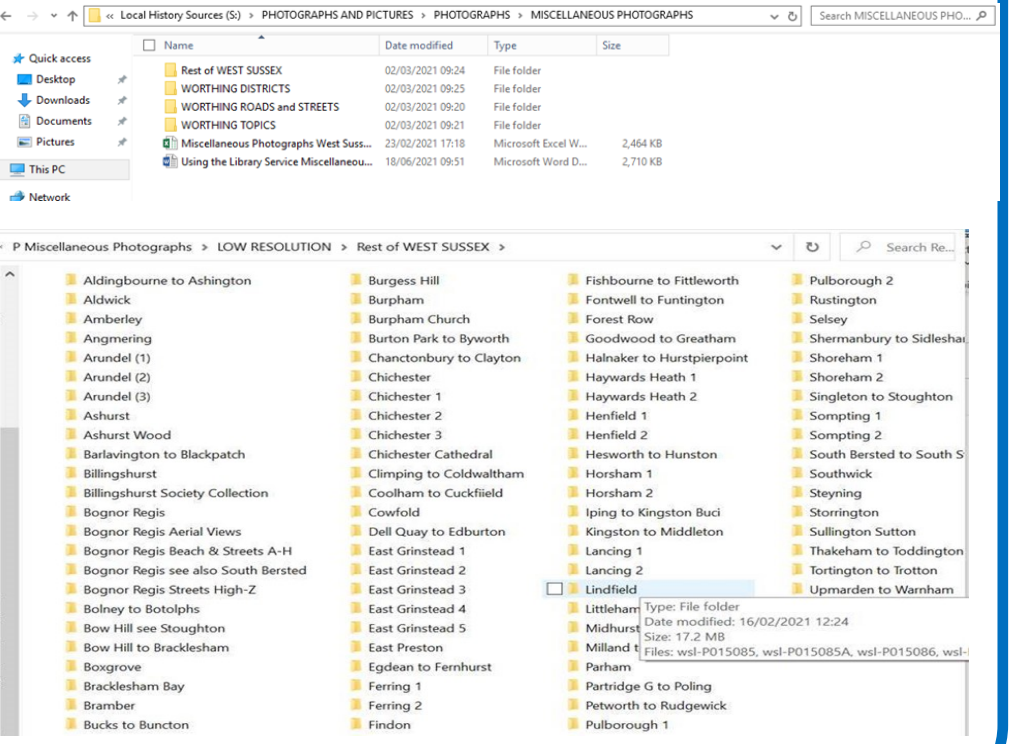

Other ways we can help you find the information you need:

- Ask a Librarian [www.westsussex.gov.uk/askalibrarian](http://www.westsussex.gov.uk/askalibrarian)
- Local Clubs & Societies [www.westsussex.gov.uk/localclubs](http://www.westsussex.gov.uk/localclubs)
- Family History [www.westsussex.gov.uk/familyhistory](http://www.westsussex.gov.uk/familyhistory)

This guide has been produced by West Sussex County Council Library Service © 2020

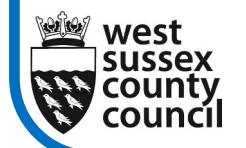

2

eInforma

7

12.21

## 9. **How to Use These Photographs**

These are low resolution images which you can print, or save and email to yourself, for private use or research. If you share them on social media please mention that you obtained them from **West Sussex CC Library Service**.

Please note that West Sussex County Council Library Service created these files and owns the copyright. You must contact us to request permission before publishing or sharing them online, in print, talks or exhibitions as we shall require a specific credit line, and/or a link and may charge a fee if for commercial use. Commercial use is always welcomed and we can supply images for books, magazines, exhibitions, television etc. Just complete the online form on www.westsussexpast.org.uk for a no obligation quote.

You can also buy high resolution jpegs or enlarged prints on photographic paper from the Scanning Unit based at West Sussex Record Office. Just email our Record Office colleagues with the file name of any photographs, or attach the low resolution image(s) you downloaded, and mention whether you'd like a digital file or a particular size print.

records.office@westsussex.gov.uk

If you have any queries about these sources, please email the ELE Team: [EnquiriesTeam@westsussex.gov.uk.](mailto:EnquiriesTeam@westsussex.gov.uk) 

6

4. You can use the **Miscellaneous Photographs Spreadsheet** saved in the Miscellaneous Photographs folder to help you find what you're looking for. You can either scroll down the spreadsheet and browse through the Folder Name column or do a keyword search.

To do a keyword search, select **Find & Select** on the right of the toolbar. Type your search term in the box and click **Find all**.

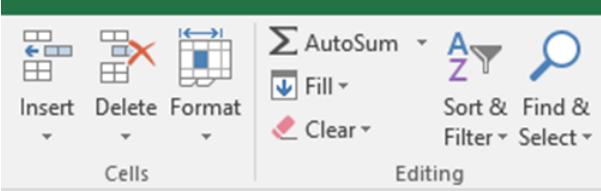

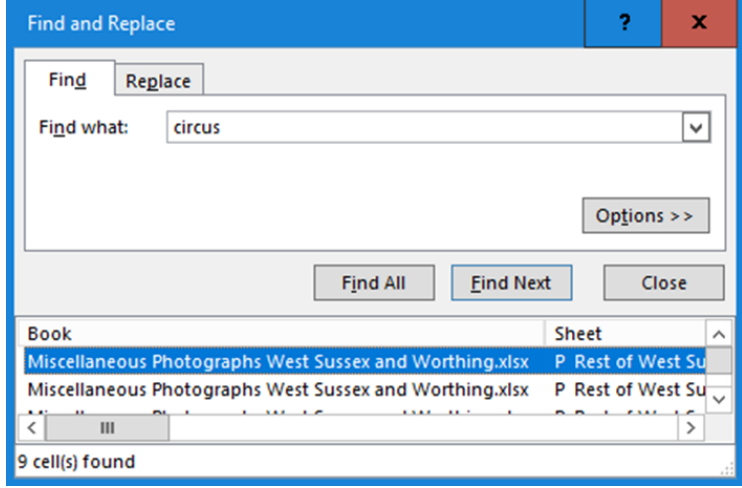

3

5. To look through the results, click on **Find Next.**

Make a note of the file names from the spreadsheets, then look for the images in the relevant folders.

The prefix 'wsl' has been added to each image filename to denote the original is from 'west sussex libraries'.

File names ending in 'a' are scans of the information on the reverse of the photographs.

When you open the relevant folder, to display the files as image thumbnails, single click on **View: Extra Large Icons**

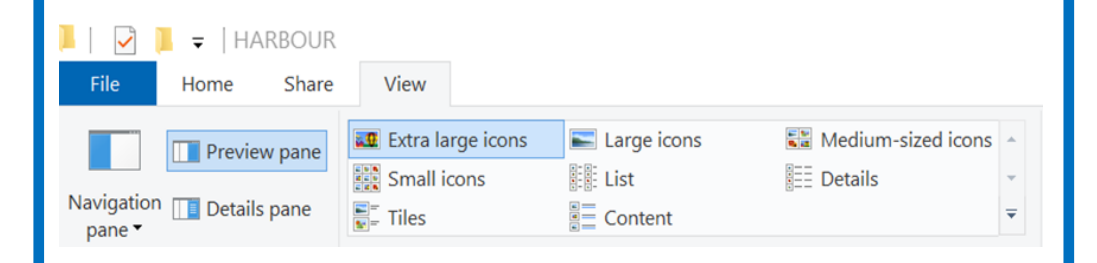

6. Then you can see thumbnails of all the images in the folder. Double click on the individual files, to have a closer look.

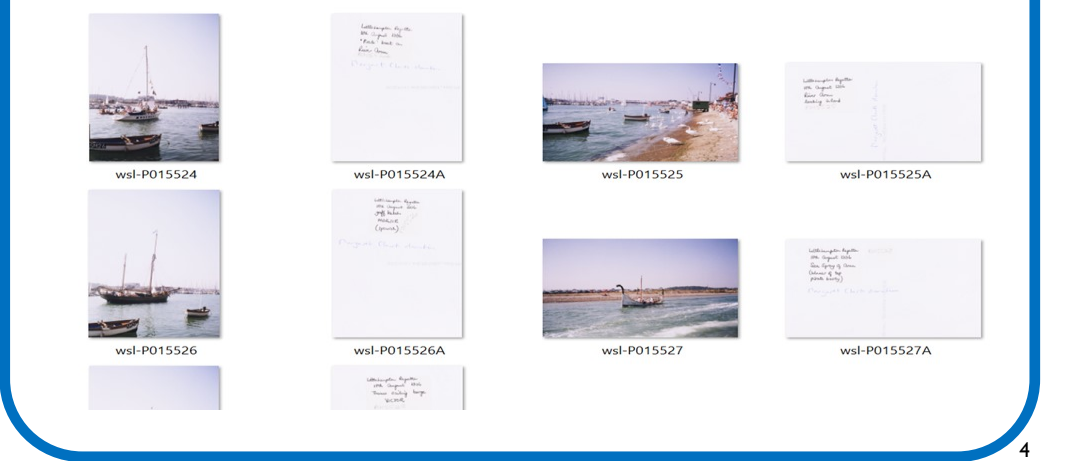

7. The files automatically open in Windows Photo Viewer, but if you right click and **Open with Paint** then you can **Print** and **Save** the images.

To print the image, click **File** from the toolbar, followed by **Print.**

To save the image, click **File** from the toolbar, followed by **Save As.** 

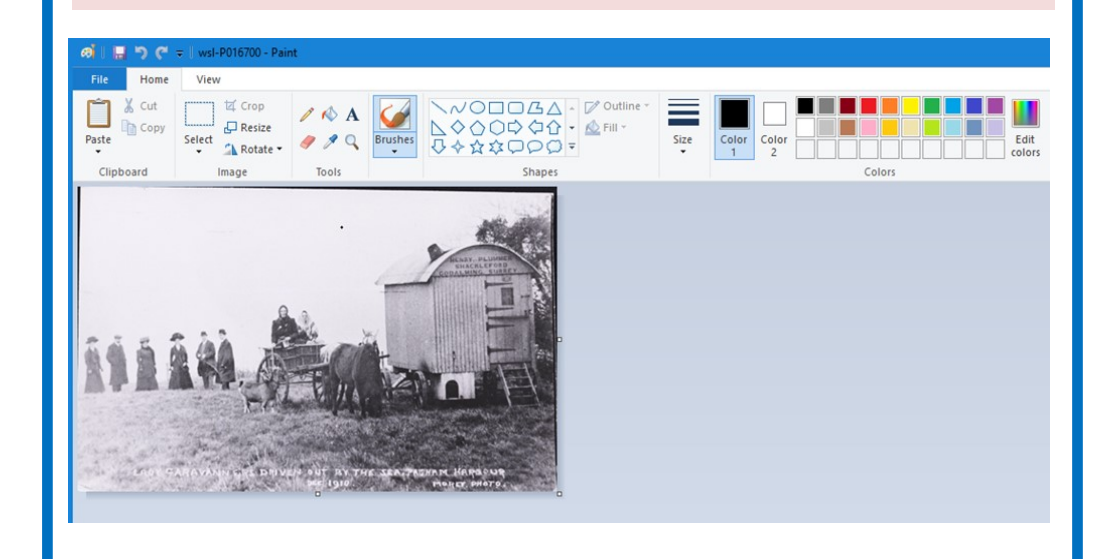

8. The jpeg will automatically save to **This PC – Pictures.** If you have a memory stick, insert it into the USB port on the left -hand side of the PC monitor. Then find the location in the column on the left, and save your file there. If you don't have a memory stick, you could email the image to yourself through your web-based email account eg Hotmail or Gmail.

5